# Wskazówki obsługi

System ultrasonograficzny Lumify 1 września 2018 r. 4535 619 93461 Rev A

## **Wskazówki obsługi — informacje**

Wskazówki obsługi zawierają informacje wyjaśniające niektóre reakcje oprogramowania, które mogą być nieprawidłowo rozumiane lub powodować trudności w obsłudze. Należy przeczytać Wskazówki obsługi i przechowywać ich kopię w celach referencyjnych. W razie potrzeby niniejsze Wskazówki obsługi należy umieścić w pobliżu stacji roboczej.

### **Informacje na etykiecie**

W dokumentacji ośrodka należy zachować dokument *Skrócony przewodnik* dołączony do przesyłki; zawiera on informacje znajdujące się na etykiecie systemu ultrasonograficznego Lumify.

# **Przeczytać w pierwszej kolejności**

System ultrasonograficzny Lumify firmy Philips jest przeznaczony do obrazowania w trybach B (2D), Dopplera kolorowego, łączonym (B+kolor) oraz M-mode. Jest wskazany do diagnostycznego obrazowania ultrasonograficznego oraz analizy przepływu płynów w następujących zastosowaniach: badania płodu/położnicze, badania pediatryczne, badania jamy brzusznej, badania głowy, badania urologiczne, badania ginekologiczne, badania echokardiograficzne płodu, badania małych narządów, badania układu mięśniowo-szkieletowego, badania naczyń obwodowych, badania tętnicy szyjnej i badania kardiologiczne.

#### **Stosowanie platformy Reacts**

- Aby wyeliminować echo sygnału dźwiękowego podczas sesji zdalnej, zdalny użytkownik powinien spróbować jednego z poniższych rozwiązań:
	- Wyciszać mikrofon, gdy nie mówi.
	- Zmniejszyć głośność głośników.
	- Użyć zestawu słuchawkowego.
- Kody dostępowe Reacts są niepowtarzalne, a po wykupieniu tworzą indywidualne licencje Reacts. Odbiorca kodu dostępowego staje się właścicielem kodu dostępowego i powstałej licencji.
- Programy do obsługi poczty e-mail użytkownika mogą skierować wiadomości e-mail z platformy Reacts do folderów spamu lub wiadomości e-mail typu śmieci, w zależności od ustawień konta e-mail.
- Zaproszenia skierowane do nowych użytkowników z platformy Reacts nie powiodą się w następujących przypadkach:
	- urządzenie mobilne Lumify nie jest podłączone do Internetu;
	- wiadomość e-mail z zaproszeniem nie jest prawidłowo sformatowana;
	- zaproszenie wysłano do osoby z aktualnym kontem Reacts;
	- zaproszenie wysłano do użytkownika platformy Reacts z wygasłą licencją Reacts.

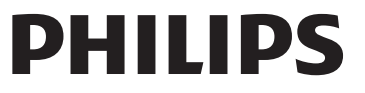

- Podczas korzystania z systemu Lumify do wyszukiwania użytkowników platformy Reacts nie należy wprowadzać spacji w wyszukiwanym tekście. Należy wyszukiwać następujące frazy:
	- tylko imię;
	- tylko nazwisko;
	- tylko adres e-mail.

Użytkownicy z wygasłymi licencjami Reacts mogą się nie pojawić w wynikach wyszukiwania.

- Po utworzeniu nowego konta Reacts użytkownik może nie otrzymać potwierdzenia. Aby zweryfikować nowe konto należy wykonać następujące czynności:
	- a. W skrzynce odbiorczej e-mail otworzyć komunikat z paskiem tytułu "Please Verify Your Email" (Proszę zweryfikować adres e-mail).
	- b. Kliknąć pozycję **You're Almost There** (Jesteś prawie u celu).
	- c. Postępować zgodnie z monitami w kreatorze potwierdzenia.
- Aby wyświetlić regulatory Reacts Ultrasound Share podczas obrazowania w trybie M-mode w trakcie sesji Reacts, należy dotknąć obrazu wyświetlanego na żywo w trybie M-mode. Dotknięcie zamrożonego obrazu w trybie M-mode nie spowoduje wyświetlenia regulatorów Reacts Ultrasound Share.
- Obracanie urządzenia z systemem operacyjnym Android zgodnego z aplikacją Lumify podczas sesji Reacts może spowodować zniknięcie zamrożonego obrazu 2D z wyświetlacza. Aby przywrócić obraz, należy dostosować linię pętli czasu lub pasek przewijania urządzenia.

#### **Przeprowadzanie badania**

- Na wszystkich obrazach wyświetlana jest data i godzina strefy czasowej, w której obrazy zostały pozyskane.
- Po ustawieniu głębokości mniejszej niż 3 cm podczas stosowania głowicy L12-4 system przybliża obraz, a niektóre jego części mogą nie być widoczne. Aby wyświetlić cały obraz, należy zsunąć dwa palce.
- W przypadku przeciągnięcia kursora pomiarowego poza obszar obrazu kursor może zniknąć. W celu przywrócenia pozycji kursora należy wykonać jedną z następujących czynności:
	- W trybie 2D dotknąć pozycji **Measure** , **Clear All** , a następnie pozycji

**Measure** i ponownie dodać pomiar **Ellipse** lub **Distance**.

– W trybie M-mode dotknąć pozycji **Measure** , a następnie ponownie pozycji

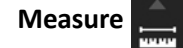

#### **Przegląd**

• Aplikacja Lumify nie używa ustawień **Retry Interval** i **Max Retries** w obrębie ustawień **DICOM Storage Commitment Server**. Aplikacja Lumify używa tych ustawień w obrębie ustawień **DICOM Destination**.

- Na ekranie **Saved Exams** obok badań bez zapisanych obrazów może występować znacznik wyboru, nawet jeśli ich nie zapisano na urządzeniu magazynującym DICOM.
- W przypadku obracania urządzenia podczas wybierania ustawień w oknie dialogowym **Add New Destination** lub podczas edytowania miejsca docelowego eksportu system nie zapisze wybranych ustawień. Aby uniknąć takiej sytuacji, nie należy obracać urządzenia podczas dodawania lub edytowania miejsc docelowych eksportu.

#### **Głowice**

Modele T710 i T810 tabletu Samsung S2 są zgodne z głowicami C5-2 oraz L12-4, ale nie z głowicą S4-1. Nowsze modele tabletów, T713 i T813, są w pełni zgodne z głowicą S4-1.

#### **Philips Ultrasound, Inc.**

22100 Bothell Everett Hwy, Bothell, WA 98021-8431 USA www.philips.com/ultrasound

 $C\epsilon$ <sub>0086</sub>

© 2018 Koninklijke Philips N.V. Wszelkie prawa zastrzeżone. Wydrukowano w USA. Zabronione jest kopiowanie i rozpowszechnianie niniejszych treści w całości oraz w części, w dowolnej formie i dowolnymi metodami — elektronicznymi, mechanicznymi lub innymi — bez wcześniejszego uzyskania pisemnej zgody właściciela praw autorskich.